### Quick Guide: Harris Web Client

#### MFT File Transfer & Self-Service Photo Upload

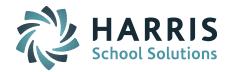

The Harris Web Client now offers users 2 options: an MFT file transfer option to share data and files securely and a Self-Service Photo Upload for student and staff pictures.

**URL:** <a href="https://mft-ipass.iharriscomputer.com/">https://mft-ipass.iharriscomputer.com/</a>

#### **Share Files**

1. Access this webpage: <a href="https://mft-ipass.iharriscomputer.com">https://mft-ipass.iharriscomputer.com</a>

**NOTE:** You will need to login with your Harris Web Client credentials. If you do not have these already, please submit a ticket to Support requesting then. Harris will require that you provide a group email address for system notifications.

2. Log in to the page.

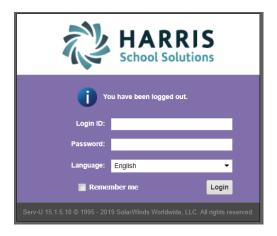

Select Web Client and click OK.

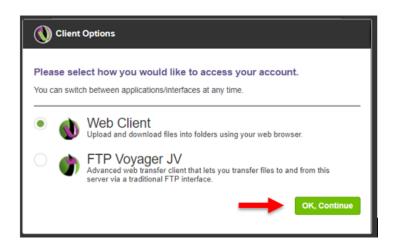

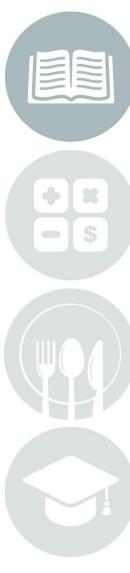

Page 1 of 6 June 2019

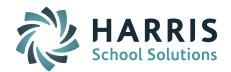

4. Open the **sharefiles** folder (double click).

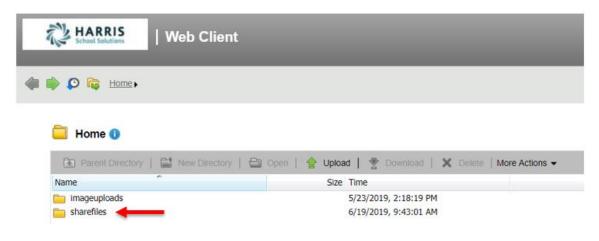

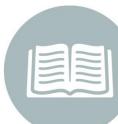

5. Click on **Upload**.

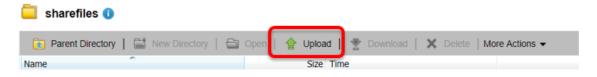

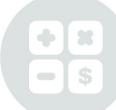

**6. Choose the file** you want to share and click **Upload**.

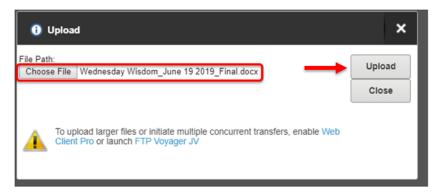

7. The file will be listed. Repeat steps to upload another file.

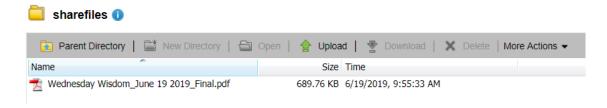

Page 2 of 6 June 2019

#### **Quick Guide: Harris Web Client**

#### MFT File Transfer & Self-Service Photo Upload

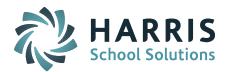

8. To **Download** a file or to **Delete** a file, Highlight the file and select Download or Delete.

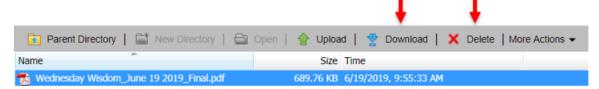

#### **Self-Service Photo Upload**

#### Creating the ZIP file

1. Pictures need to be put in a folder called "staff" and "students" (lowercase, students with "s" on the end). Student pictures go in the "students" folder and the staff pictures go in the "staff" folder. For example:

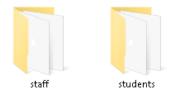

**IMPORTANT NOTE:** You need to create both folders. If you don't have student photos then leave students folder empty and vice versa. Also, reach out to support if the pictures are not .jpg file extension.

2. Create a folder with the name you want. Then put the "staff" and "students" folders into it.

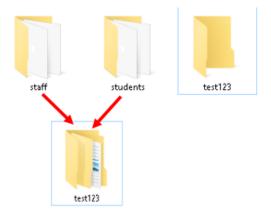

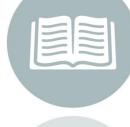

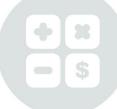

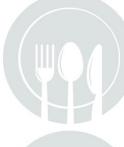

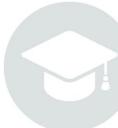

Page 3 of 6 June 2019

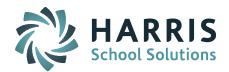

3. **Right click** and **Send to Compressed (zipped) folder**. Then rename the ZIP file as you want.

**IMPORTANT NOTE:** Note that the zipped folder name should contain **no spaces**.

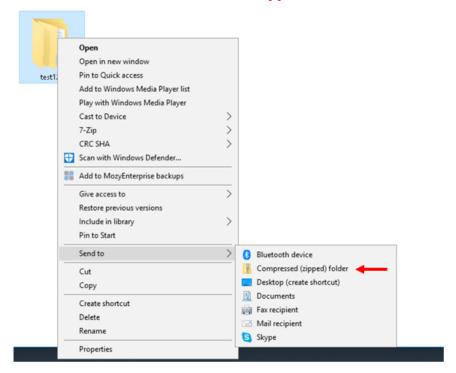

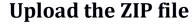

1. Access this webpage: <a href="https://mft-ipass.iharriscomputer.com">https://mft-ipass.iharriscomputer.com</a>

**NOTE:** You will need to login with your Harris Web Client credentials. If you do not have these already, please submit a ticket to Support requesting then. Harris will require that you provide a group email address for system notifications.

2. Log in to the page.

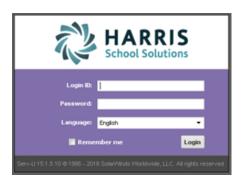

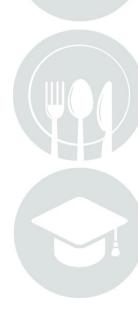

Page 4 of 6 June 2019

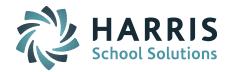

3. Select Web Client and click OK.

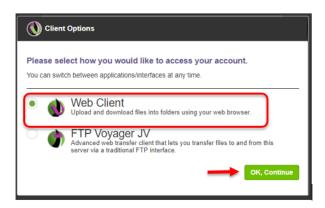

4. Open the **imageuploads** folder (double click).

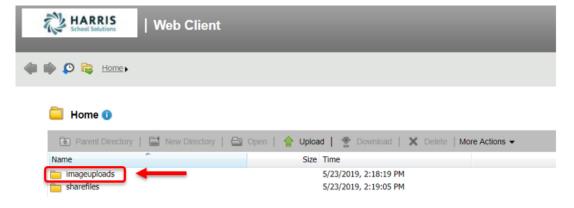

5. Select **Upload**.

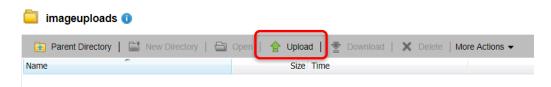

5. Then, choose the ZIP file and Upload.

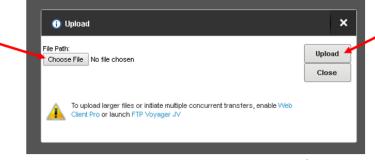

Page 5 of 6 June 2019

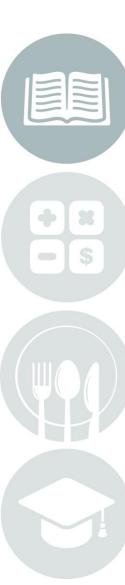

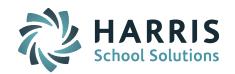

6. **Refresh the application screen** and you will see the folders are gone, which indicates that files have been uploaded. It usually takes about 10-15 minutes for the pictures to be uploaded. Actual time depends on the number of photos and network connectivity.

**NOTE**: During the upload process the photos will be updated to the <u>lowercase .jpg</u> file extension.

7. An **email notification will be sent to the generic group email address** when the photo upload is complete. The district is then responsible for running "Assign IDs to Picture Fields" to update the photos displayed in the iPass records.

### After photos are uploaded to your site you will need to run Assign ID's to Picture Field.

Go to Biographical > Maintenance - Biographical > Assign ID's to Picture Field.

- Grade Levels: Select the Grade Levels of the students you wish to assign photos for.
- Override if Exists: Select YES or NO. Yes will overwrite last year's student photos. Choose Yes to assign new images each year.
- File Prefix: Select the file prefix for the file you are importing. (Student ID, LASID or SASID for Students or Staff ID)
- File Extension: Hosted sites that used the Self-Service Photo Upload application must select <a href="lowercase.jpg">lowercase.jpg</a> file extension even if the photos they uploaded were uppercase .JPG file extension. The application automatically changes them to lowercase .jpg.
- Submit: Click the Submit button to submit additions or changes to the table.

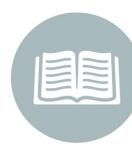

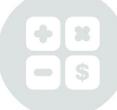

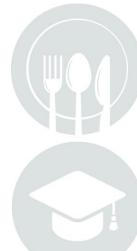